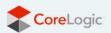

**CoreLogic Tax Job Aid for British Columbia, Manitoba, and Saskatchewan** 4/07/22

Beginning with the April 2022 release of the pricing database, we are providing a job aid on how to set taxes in the provinces of British Columbia, Manitoba, and Saskatchewan. All estimates generated in these 3 provinces should follow these guidelines. These changes canbe made by any user associated with the claim, at any time after the claim is created.

#### Background

In consultation with our tax providers and other tax professional, we are making some changes to our software to reflect the British Columbia, Manitoba, and Saskatchewan. These changes are expected to be implemented into the solution later this year. In the interim, we are providing a guide on how to set taxes in these 3 provinces.

#### Summary of tax laws in British Columbia, Manitoba, and Saskatchewan

- British Columbia and Manitoba
  - British Columbia and Manitoba do not tax real property construction services. They consider contractors to be the end users of materials and generally require them to pay PST on their purchases of materials.
  - Contractors should not charge customers PST on materials or labour for real property construction services.
  - Contractors should charge PST only on the labour and equipment components of non-real property items
  - Contractors should charge customers GST on all items.
- Saskatchewan
  - Saskatchewan taxes real property construction services and materials. Contractors are allowed to purchase materials exempt for resale and required to charge customers PST on the entire amount for both materials and labour.
  - Contractors should charge customers PST on all items.
  - Contractors should charge customers GST on all items.

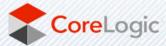

# Setting the Taxes (for Insurance Carrier users)

To access the tax settings in **Mobile Claims** from with a claim:

- 1. Select on the Loss Summary Page
- 2. Click on "Configure Default Layout."

| Claim Explorer 4                                                                                                    |                                                                                                    |                  |
|----------------------------------------------------------------------------------------------------|----------------------------------------------------------------------------------------------------|------------------|
| 😢 • 🖻 • 🌲 🙋 📮 • 🗋 🍫 🖃 🗙                                                                                                    | CLAIM NO.:                                                                                                    | IN               |
| Caim #unknown, unknown, sured<br>Loss Summary<br>RCTExpress Value<br>Set Participants (1)<br>Assignments (1)<br>Jagrams (1)<br>Jiggrams (1)<br>Estimates (0)<br>Fig. Plotos (1) | Policy No.:                                                                                                    | ן<br>2'          |
| Photos (S&W Insurance-ins) (0) Forms (0) Documents (0) Journal                                                                                                    | Adjuster: Darin Bruggeman (S&W Ins ✓<br>Phone: (402) 430-5526 x123<br>e-mail: dbruggeman@symbilitysolutions.com | 2) Ma            |
| Calendar<br>Alendwritten Notes (0)                                                                                                    | CLAIM TOTALS Configure                                                                                          | e default layout |

3. Check the "Apply to all existing estimates" box.

| Date of loss:<br>Time of loss:                       | Contraction of the contract |                                            |                                                             |            |              |                |                |              | MATTE:<br>TREMBL |          | *                      |
|------------------------------------------------------|-----------------------------|--------------------------------------------|-------------------------------------------------------------|------------|--------------|----------------|----------------|--------------|------------------|----------|------------------------|
| Deductible:                                          | Fixed                       | ♥ \$1,000.00                               | * More                                                      |            |              | 2 <sup>m</sup> |                | Title:       |                  |          | -                      |
| Year built:<br>CAT No.:                              |                             | ult Estimate Totals Pag<br>eral Waste Mini |                                                             | Depreciati | on           |                | <u>Circl r</u> | amou         |                  | Apply to | all existing estimates |
| Adjuster:<br>Phone:<br>e-mail:<br>Assigned:<br>Type: | mti<br>03/                  | 1                                          | PROFIT<br>Struc<br>rhead: 10.00<br>Profit: 5.009<br>lative: | 1%         |              |                |                |              |                  |          |                        |
| To:                                                  | - 5/                        | ALES TAX                                   |                                                             |            | 2004         | 26             | 10000 VII.     |              |                  |          |                        |
| CLAIM TOTALS                                         |                             | Name                                       | Rate                                                        | Mat        | Lab          | 12             | M.Cond         | 0&P          |                  |          |                        |
|                                                      | The 🔽                       |                                            | 7.000%                                                      |            | ~            | ~              |                |              |                  |          |                        |
|                                                      | ine 🗹                       | GST                                        | 5.000%                                                      | ~          | $\checkmark$ | $\checkmark$   | $\checkmark$   |              |                  |          |                        |
|                                                      | _                           |                                            |                                                             |            |              |                |                | $\checkmark$ |                  |          |                        |
|                                                      |                             | [                                          |                                                             |            |              |                |                | 1            |                  |          |                        |
|                                                      |                             | Cumulative t                               | axes                                                        |            |              |                |                |              |                  |          |                        |
|                                                      |                             |                                            |                                                             |            |              |                |                |              |                  |          | I                      |
|                                                      |                             |                                            |                                                             |            |              |                |                |              |                  |          |                        |
|                                                      |                             |                                            |                                                             |            |              |                | In Pro         | press:       |                  |          |                        |

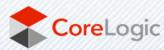

To access the tax settings in **Claims Connect** from within a claim:

- 1. Select on the Loss Summary tab.
- 2. Select on "Options."

| INSURED<br>Derrick Davis |              | SINATOR<br>W Insurance-ins | CLAIM STATUS<br>Claim opened |               | claim created<br>7 years ago |
|--------------------------|--------------|----------------------------|------------------------------|---------------|------------------------------|
|                          | LOSS SUMMARY | ASSIGNMENTS                | TASKS                        | DOCUMENTATION |                              |
|                          |              |                            |                              |               |                              |
|                          |              |                            |                              |               | LOSS SUMMARY                 |
|                          |              |                            |                              | <u>^</u> (2   |                              |
|                          |              |                            |                              |               | Options                      |
|                          |              |                            |                              |               | Change status                |

- 3. Select on "Estimates" tab.
- 4. Select on the down area in "Sales Tax" to expand.

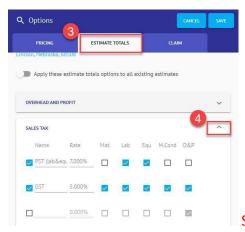

See the appropriate tax settings on the last page of this document.

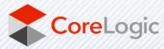

corelogic.com

## Setting the Taxes (for Contractors)

\*\*Contractors do not have access to change settings at claim level (only at the estimate level). This means this must be done for each estimate, if there are multiple estimates on a claim (unless the tax settings were already configured at the claim level by the Insurance Company).

To access the tax settings in **Mobile Claims** from with a claim:

- 1. Select on the Estimate in the claim explorer.
- 2. Select on the "Totals" tab at the bottom.
- 3. Select on "Configure Totals Page Layout."

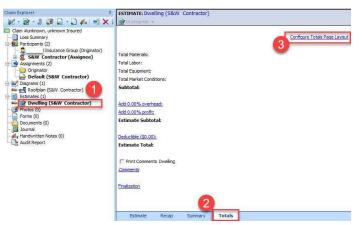

To access the tax settings in **Claims Connect** from within a claim (the estimate must be uploaded to Claims Connect first):

- 1. Select on the "Documentation" tab.
- 2. Select on the estimate you want to change.
- 3. Select on the "Totals" tab at the bottom.
- 4. Select on "Configure Totals Page Layout."

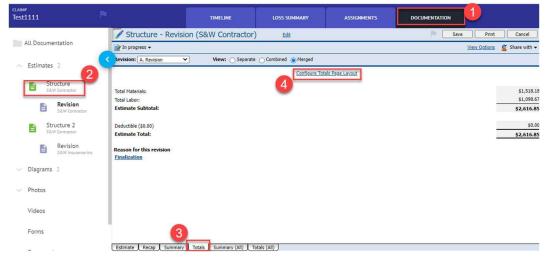

See the appropriate tax settings on the last page of this document.

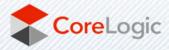

### • For BC and MB

- We will include the PST on the material cost
- Users will only see 2 taxes (PST Lab & Equ and GST)
- PST Lab & Equ will only apply to the labour and equipment components of the subset of items that are not considered as being real property items (list provided by KPMG)
- $\circ$   $\;$  Users will still need to uncheck the boxes but it will now look like this:

| Name            | Rate   | Mat | Lab       | Equ M.Cond O& |  |           |
|-----------------|--------|-----|-----------|---------------|--|-----------|
| PST (lab & equ) | 7.000% |     | $\square$ | $\square$     |  |           |
| SST             | 5.000% |     |           | $\square$     |  | $\square$ |
|                 | 0.000% |     | 20        | $\boxtimes$   |  |           |
|                 | 0.000% |     | 151       |               |  | $\square$ |

## • For SK

• 3 levels of taxes

- PST Mat will be applied to the material component of all line items
- PST Lab & Equ will only apply to the labour and equipment components of the subset of items that are not considered as being real property items (list provided by KPMG)
- GST will apply to all components of all line items
- Users will have to manually remove the checks so it looks like this:

|   | Name            | Rate   | Mat       | Lab       | Equ I        | M.Cond       | O&P       |
|---|-----------------|--------|-----------|-----------|--------------|--------------|-----------|
| ~ | PST (mat)       | 6.000% |           |           |              |              |           |
| ~ | PST (lab & equ) | 6.000% |           | $\square$ |              |              |           |
| ~ | GST             | 5.000% | $\square$ | $\square$ | $\checkmark$ | $\checkmark$ | $\square$ |
|   |                 | 0.000% |           |           |              |              | 1         |

• In Mobile Claims – Save the claim

• In Claims Connect – Select "Save" in the upper right corner.

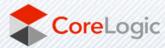